## **LIGHTROOM 03: MODULES, VIEWS, AND ATTRIBUTES NAVIGATING THE LIGHTROOM INTERFACE (MODULES AND VIEWS) RATING AND LABELING IMAGES (STARS AND COLORS)**

At the top right of the Lightroom Interface is a list of **MODULES**: (Library / Develop / Map / Book / Slideshow / Print / Web) \*We'll be mainly using LIBRARY and DEVELOP, later BOOK to make POD books in Blurb.

- Use LIBRARY ( $\blacktriangleright$ ) to view, organize, sort, rate, and compare images (as you did in Bridge) and to apply color labels.
- Use the DEVELOP (D) module to process your images (crop, make adjustments to tone, white balance, color treatment, clarity, etc.)
- Use keyboard shortcuts to move between modules. A good system is "**D**" to get from Library to Develop and "**E**" to get from Develop back to Library.
- There are many other shortcuts to move between the different views in the **library module**, including:
	- o **G: Grid View** (A grid of thumbnails in the main viewing area.) **\* You must be here to apply ratings or other attributes to multiple mages simultaneously.**
	- o **E: Loupe view** (Like the filmstrip in Bridge: a strip of thumbnails at the bottom with one main image enlarged)
	- o **C: Compare view** ("X/Y" view, compare one image to another)
	- o **N: Survey View** (Look at a group of more than two images together)
- Another useful shortcut is the **TAB** key, which toggles the left/right panel groups between visible and invisible.

## **APPLYING ATTRIBUTES (STAR RATINGS AND COLOR LABELS) and FILTERING TO VIEW ONLY IMAGES WITH CERTAIN ATTRIBUTES**

- Hitting the "**1**" through "**5**" keys on your keyboard with a particular image selected will apply a rating of that number of stars.
- At any time, you can change the rating simply by hitting a different number.
- Hitting "**0**" will remove any star rating.
- You can only apply a rating to multiple images simultaneously in the **GRID** view.
- In addition to star ratings, Lightroom will apply color labels to images, as yet another way to group images together. Lightroom calls these ratings/colors "**ATTRIBUTES**."
- Color labels can be **RED** | **YELLOW** | **GREEN** | **BLUE** | **PURPLE** | **WHITE** | **GRAY**.
- The first 4, red/yellow/green/blue, can also be applied by hitting number keys: **6**/**7**/**8**/**9**.
- Those numbers **TOGGLE** the color label, so hitting "**6**" will label an image red, and hitting "**6**" again on the same image will remove that label.

Lightroom has a shortcut filter bar at the bottom of the screen, where you can quickly filter by ratings or colors, and also use the filter drop-down to clear all filters. If you don't see it, click "Filter" on the bottom right, above the thumbnail filmstrip.

It is possible to apply both a color label and a star rating to the same image, and to filter by one or multiple ratings and color attributes.

You can Clear multiple filters in the filter drop-down at the bottom right by choosing "Filters Off":

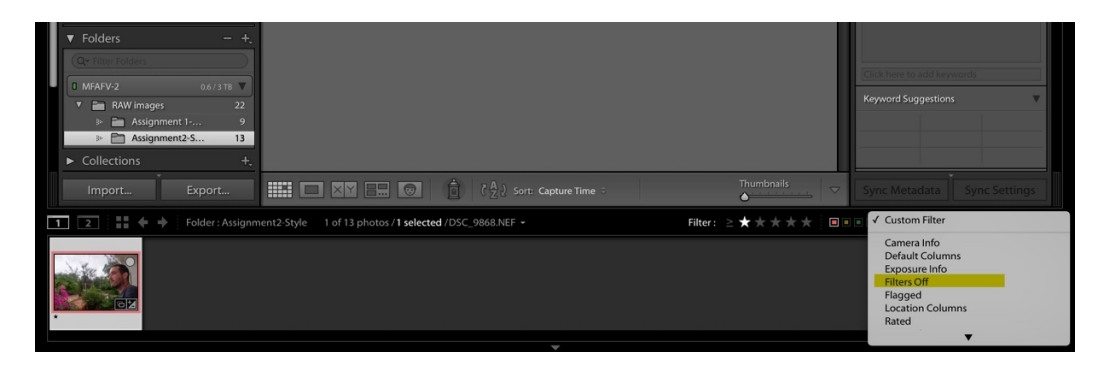